### **Use Gradebook as a Communication Tool Only**

## **Create the Grade Entry**

Click on the Gradebook Tab (left side of course)

Click on setup

Choose Points and follow the tutorial to finish

Click on the Coursework Tab (left side of course)

Click on Add an Assignment

Name the assignment: Current grade as of (date)

Choose for Assignment Type: Offline

Enter in 100 points

Due Date: Put end of the semester

\*Make sure you change the option for when students can view to...As Soon as Grade is Available

Click on Save

#### **Enter the Current Grades**

Click on the Coursework Tab (left side of course)

Click on the current grade link

Enter student grades. (i.e. if a student is getting 86% type in 86)

# **Change the Date in the Title**

Click on the Coursework Tab (left side of course)

Click on the pencil next to the current grade link

Type in a new date in the title

Click on Save

Repeat steps above to enter current grades

#### Coursework

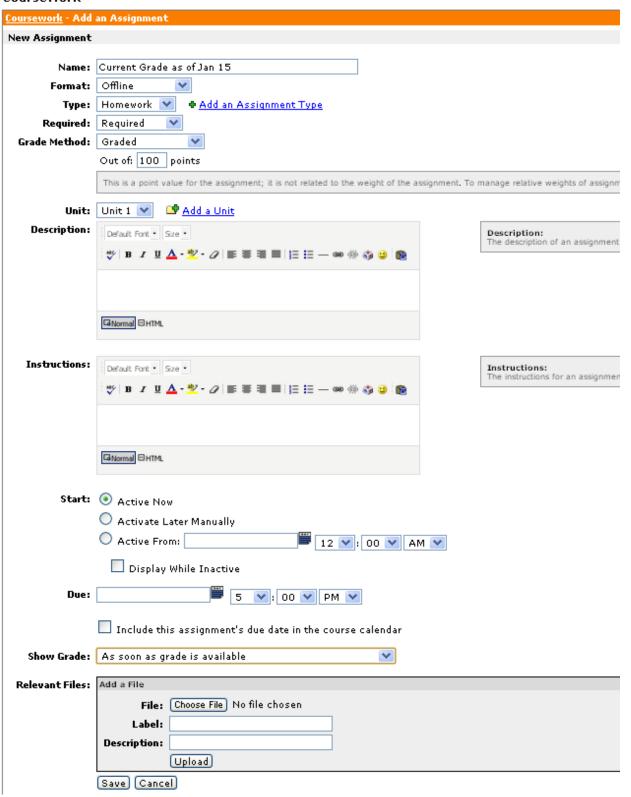